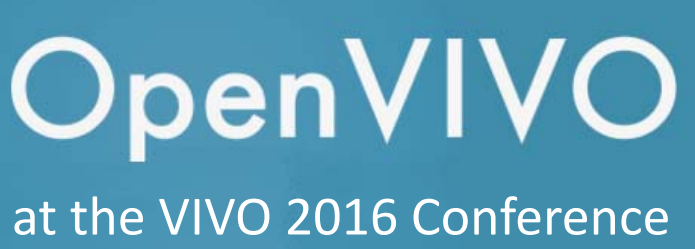

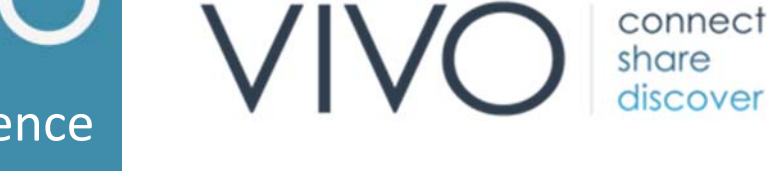

connect share

# **Showcasing Presentations, Posters and Other Digital Content**

OpenVIVO is a new VIVO implementation created by the community for the community. Using your ORCiD (Open Researcher and Contributor ID), OpenVIVO lets you create a profile and share links to your digital content in online repositories like Figshare.

This year, we encourage VIVO Conference speakers to submit their presentations, posters, and other materials to Figshare as early as possible, preferably before the conference.

Participants' profiles and conference materials will be easy to find on the VIVO Conference 2016 page in OpenVIVO. Presentations, posters, and other materials will be free to access as linked open data—more visible and discoverable in the scholarly ecosystem.

#### **Before You Begin**

You'll need:

- an ORCiD identifier to uniquely identify yourself as an academic author/contributorgo to orcid.org if you need to create your ORCID identifier
- a Figshare account to store your presentations and research outputs with digital object identifiers (DOIs)—go to figshare.com to create a Figshare account

Once you've got those set up, just follow these steps.

#### **Create Your Profile**

The VIVO Project will create OpenVIVO profiles for all speakers in early August, or you can create your own:

- **1.** Start out in OpenVIVO at openvivo.org and click the "Log in via ORCiD" button.
- 2. You'll go to the ORCiD page in OpenVIVO; log in with your ORCiD email address and password.

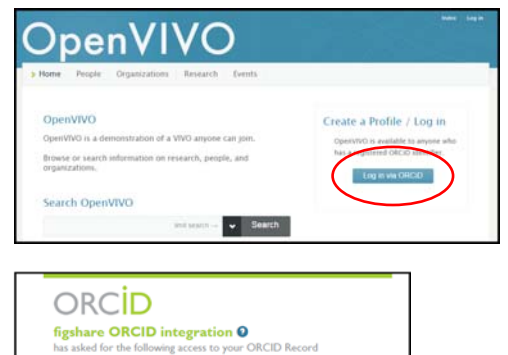

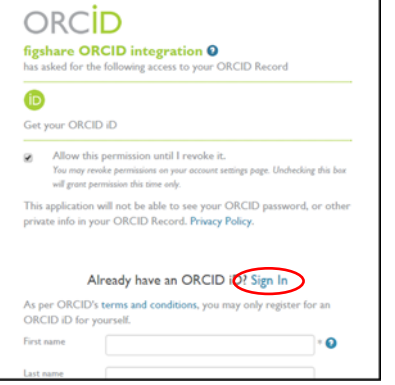

After logging in with your ORCID, you'll see the Welcome page.

- **3.** Click "Go to My Profile" to create your OpenVIVO profile.
- 4. On your profile page, add profile information, such as a photo, your affiliations, and your research areas.

## **Add your ORCiD to Figshare**

- **1.** Log in to Figshare at figshare.com.
- 2. On the drop-down menu next to your name in the upper right, select "Edit Profile"
- 3. In your Figshare profile, click CONNECT in the ORCiD section to enable synching with your ORCID.

### **Submit your conference materials to Figshare**

Note that you can submit early versions of your presentations to Figshare and update them later as you make final changes to your conference materials.

- 1. Log in to Figshare.
- 2. In the My Data tab, click the "Create New Item" button.
- **3.** Upload your file by dragging it to the target area or browsing to the file.
- 4. Add categories and other metadata about your work.
- 5. Add "vivo16" as a tag in the "Tags" field. *Important note: without the vivo16 tag, your work won't make it into OpenVIVO!*
- 5. Publish your work. Figshare automatically creates a DOI for your work and provides citation text that you can add to documents about your work.

That's it! Figshare collects all works tagged "vivo16" and adds them to the VIVO Conference repository. The VIVO Project harvests all works tagged "vivo16" and adds the tagged works to your OpenVIVO profile. This process also links your works to the VIVO 2016 Conference page in OpenVIVO. Your work will be easy to find in both Figshare and OpenVIVO.

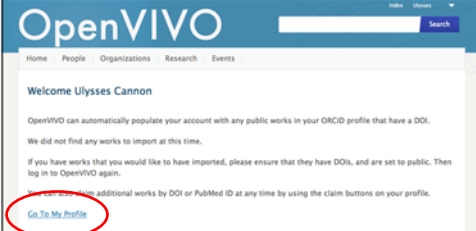

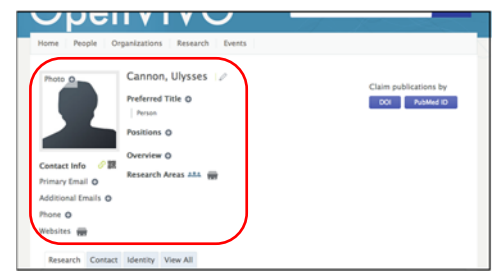

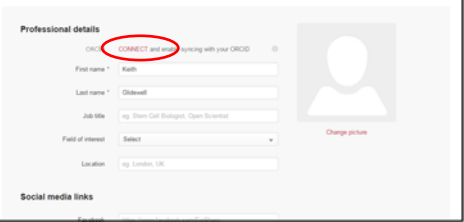